# **SAMSUNG Care+ for Business**

Enterprise Claims Portal - Benutzerhandbuch

**SAMSUNG Care+ for Business** 

Powered by **W** SERVIFY

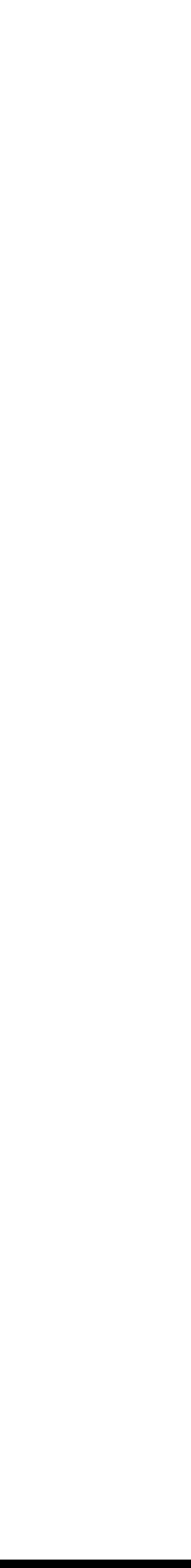

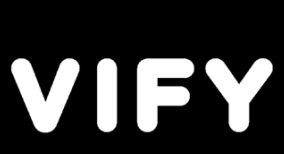

## **Inhaltsübersicht**

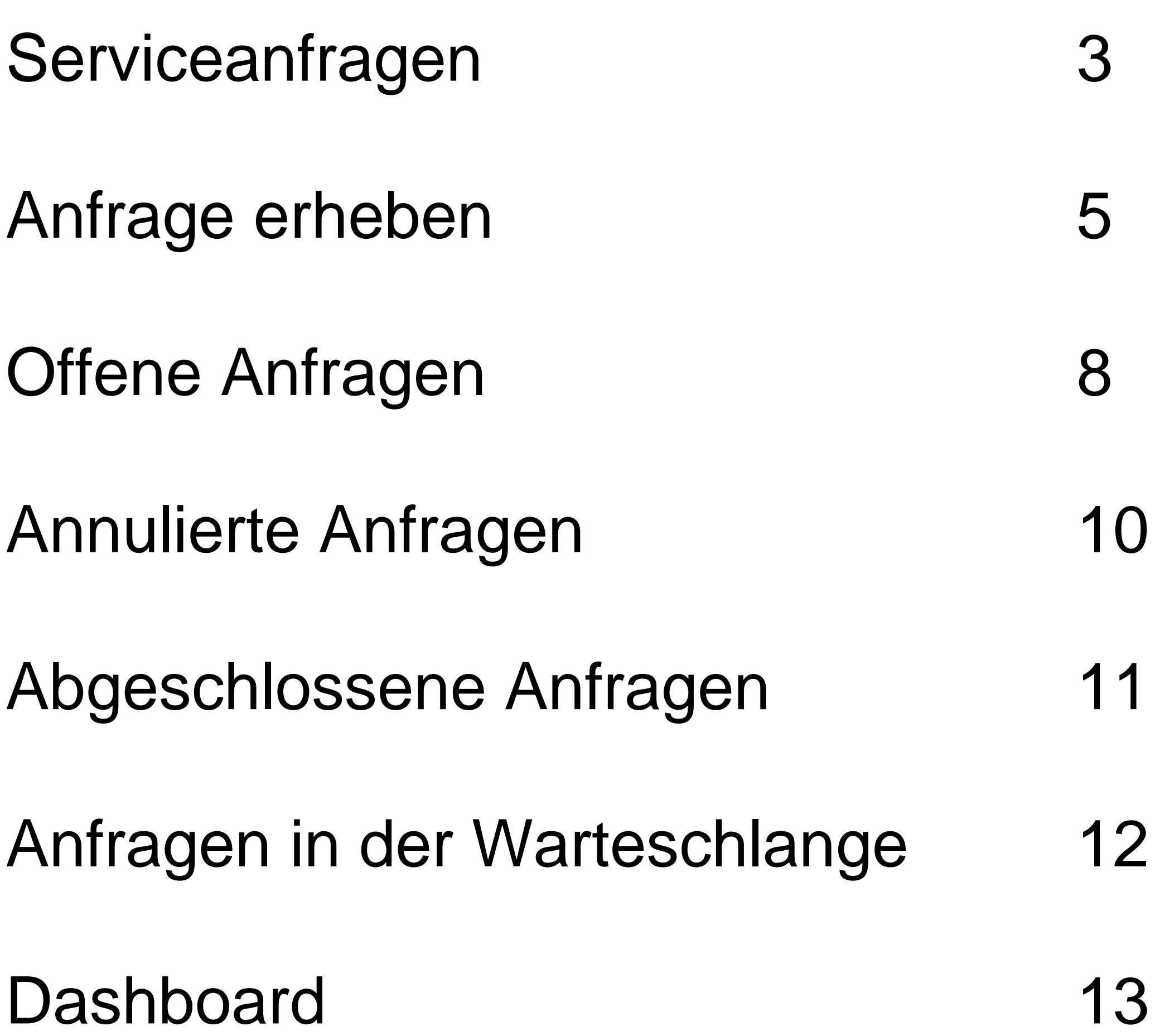

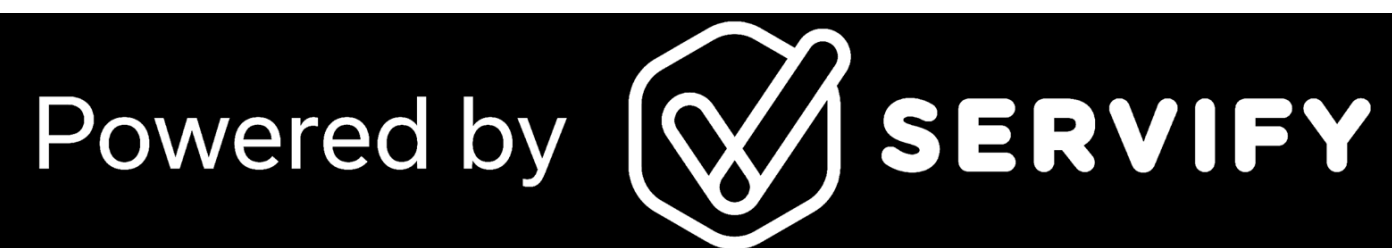

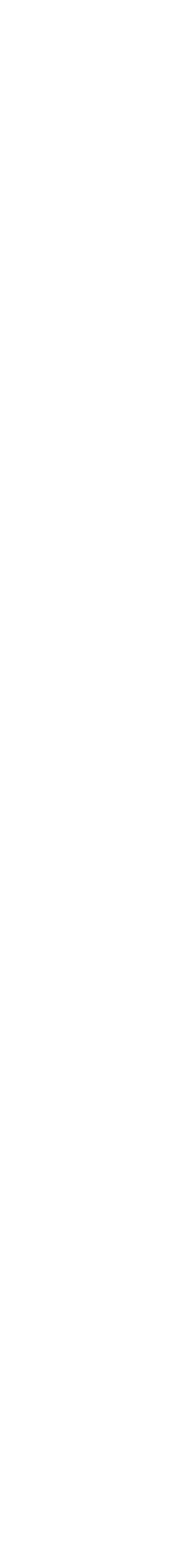

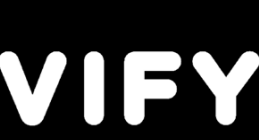

### Service -Anfragen

Auf Ihre Samsung Care+ for Business -Leistungen können Sie über das Knox Admin Portal zugreifen.

Klicken Sie auf "Serviceanfrage", um:

- Stellen Sie eine Anfrage zur Behebung eines Funktionsproblems, wenn Ihr Gerät mehr als zwei Jahre alt ist
- eine Anfrage zur Reparatur eines beschädigten Geräts zu stellen
- den Status einer bestehenden Anfrage zu verfolgen

Wenn Ihr Gerät weniger als zwei Jahre alt ist und ein Funktionsproblem aufweist, das von der eingeschränkten Garantie von Samsung abgedeckt wird, wenden Sie sich bitte an 06196 77 555 40

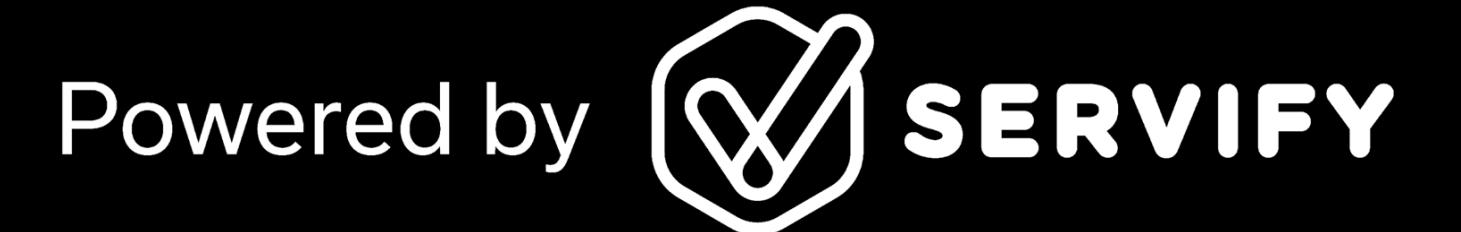

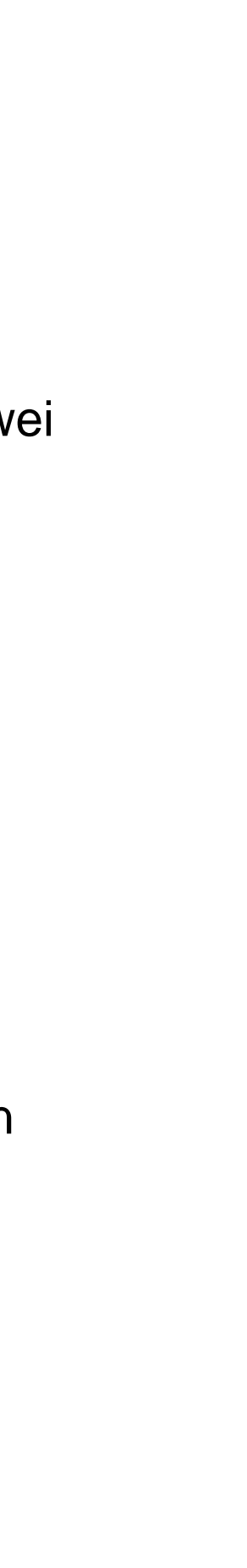

Geschlossene und stornierte Anfragen anzeigen

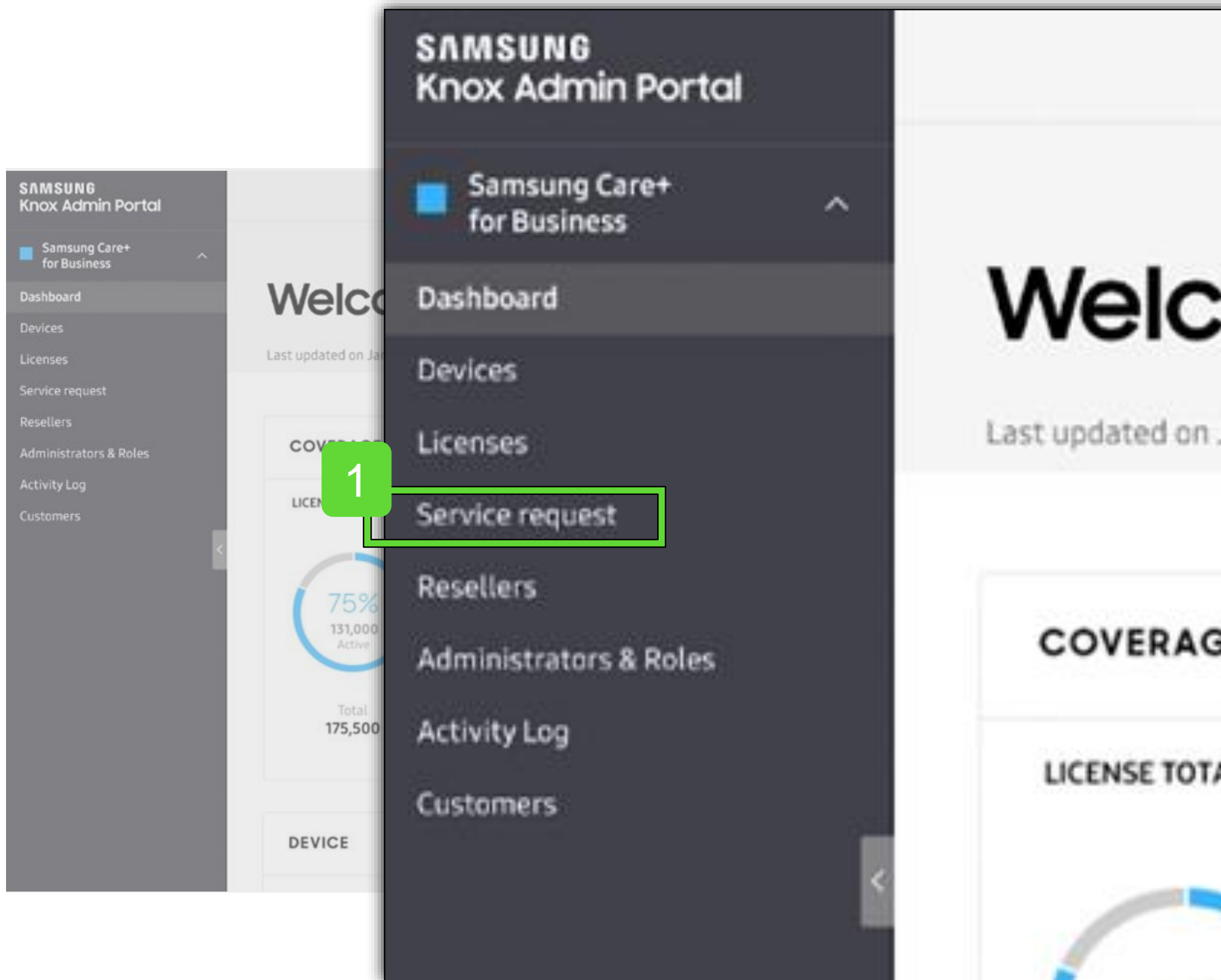

#### **SAMSUNG Care+ for Business**

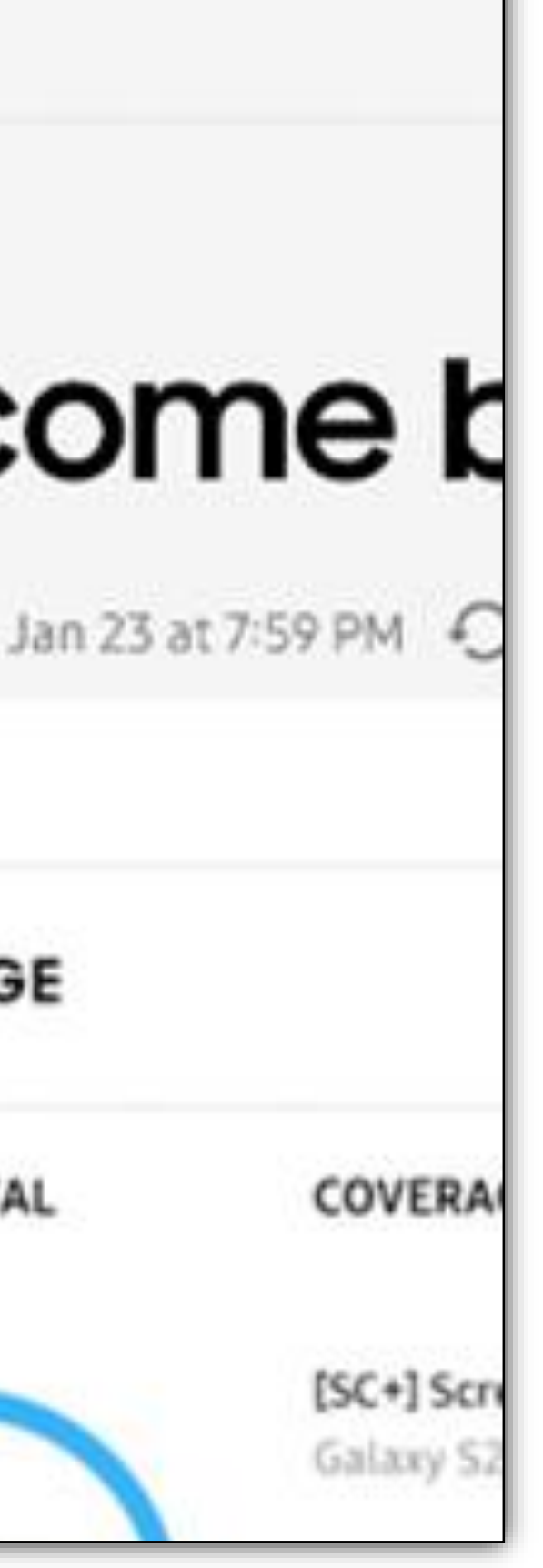

1

### Landing Page

Die erste Seite, die Sie sehen, ist "Anfrage stellen".

Sie sollten diese Seite ausfüllen, um einen neuen Antrag zu stellen, wenn:

Ihr Gerät versehentlich beschädigt wurde

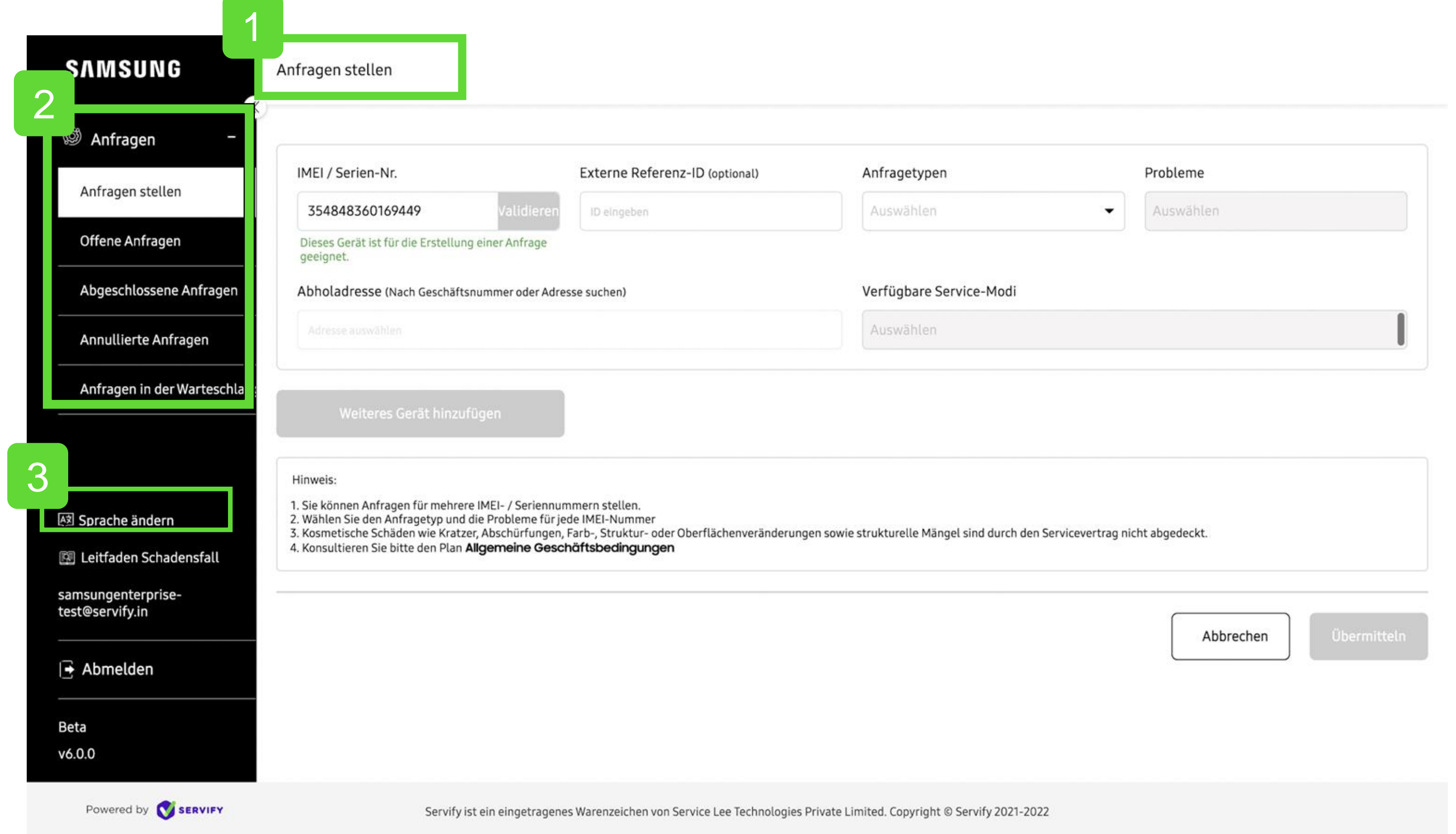

#### **SAMSUNG Care+ for Business**

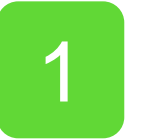

Wenn Ihr Gerät ein funktionelles Problem hat, das durch die eingeschränkte Garantie von Samsung abgedeckt ist, wenden Sie sich bitte an 06196 77 555 40

Mit dieser Menüleiste können Sie einfach durch das Portal navigieren

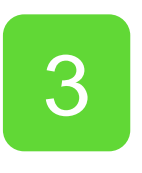

Die Standardsprache ist Englisch. Klicken Sie hier, wenn Sie zu einer anderen Sprache wechseln möchten.

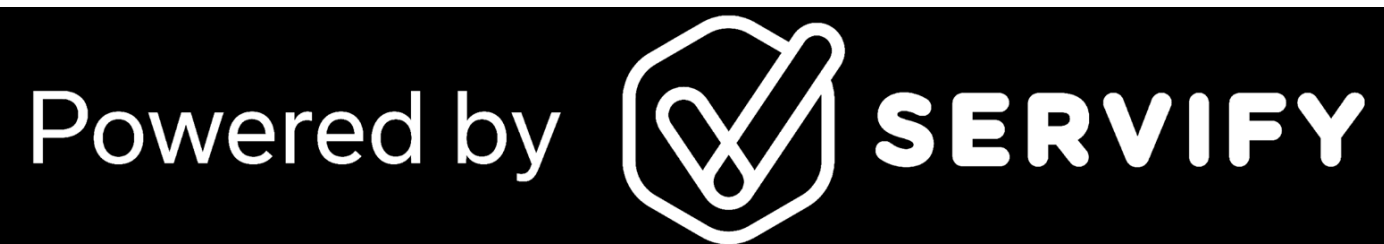

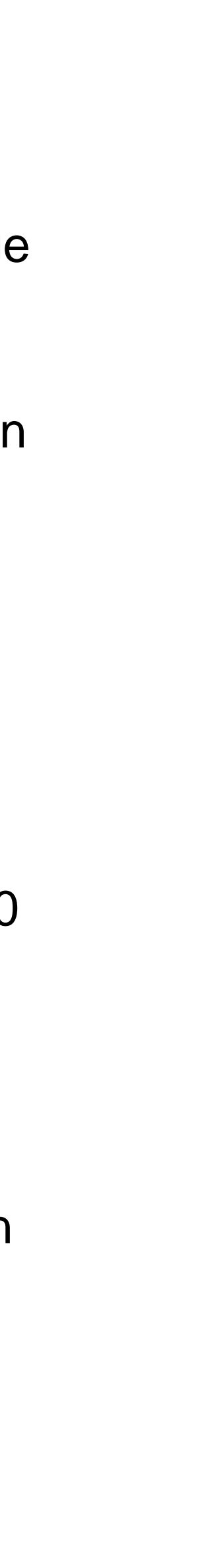

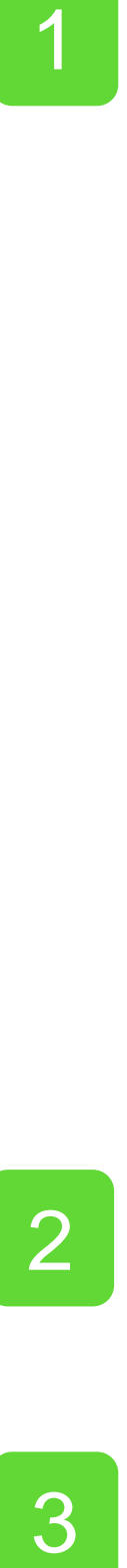

### Anfrage Stellen

Füllen Sie diesen Abschnitt aus, um eine neue Anfrage zu stellen

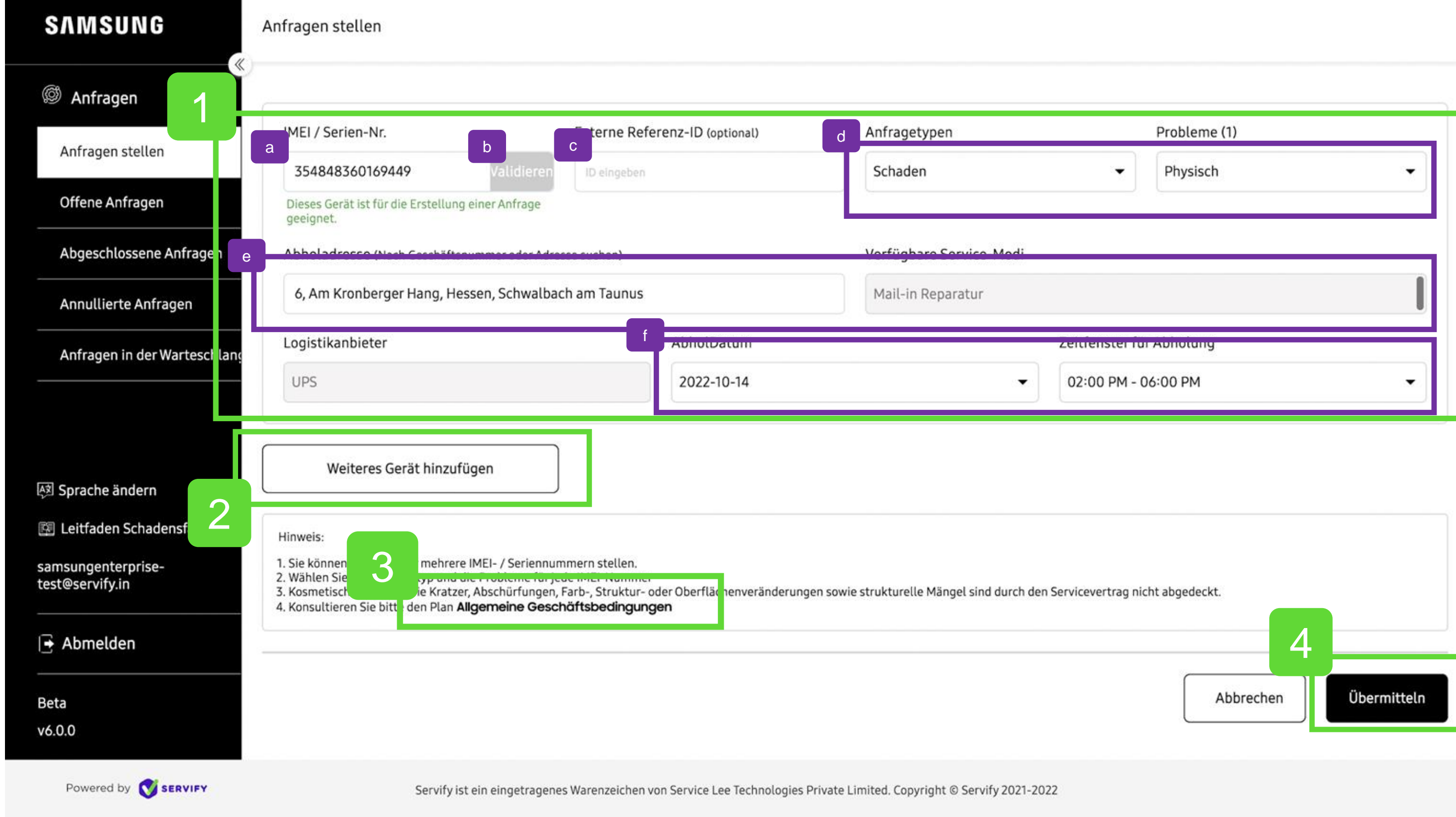

#### **SAMSUNG Care+ for Business**

- **a Geben Sie die IMEI ein**
- Klicken Sie auf "Validieren", um zu prüfen, ob dieses Gerät von Ihrem Tarif abgedeckt ist.  $|b|$
- Sie können das Feld Externe ID verwenden, um Ihre eigene Referenz hinzuzufügen (optional) c
- Nennen Sie uns das Problem d
- Wir holen das Gerät bei der Adresse ab, die Sie hier eingeben e
- Sie können auch einen günstigen Zeitpunkt für die Abholung wählen f

Sie können weitere Geräte zu derselben Serviceanfrage hinzufügen, indem Sie hier klicken.

Klicken Sie hier, um auf die Allgemeinen Geschäftsbedingungen zuzugreifen.

Wenn Sie alle Ihre Geräte zu der Anfrage hinzugefügt haben, klicken Sie auf "Abschicken".

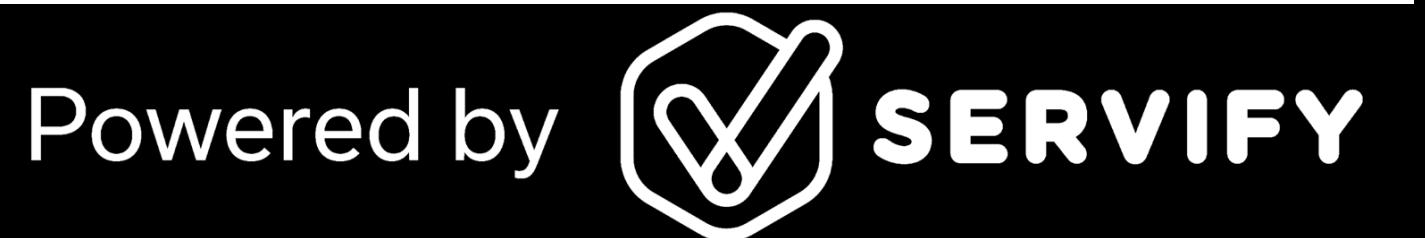

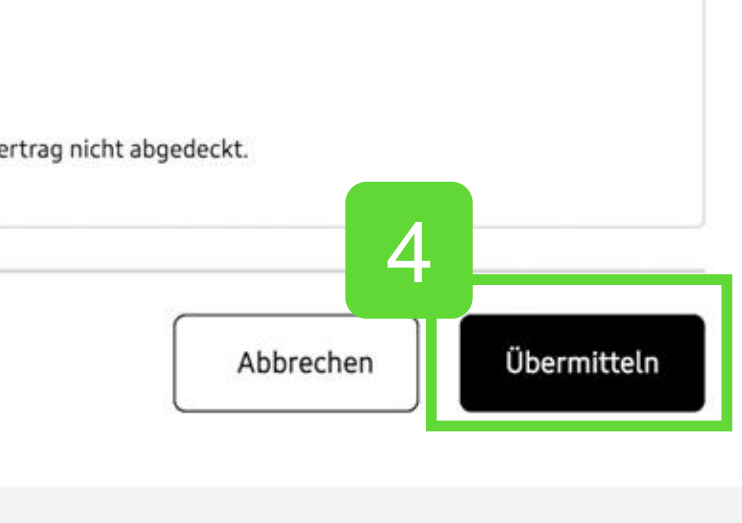

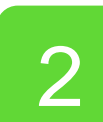

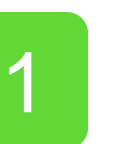

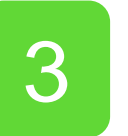

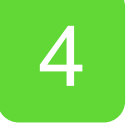

### Anfrage Stellen

### Adresse hinzufügen

Fügen Sie die gesamte Adresse mit Hilfe der Suchmaschine hinzu

Fügen Sie die Hausnummer zur Verstärkung separat hinzu

Fügen Sie den Straßennamen zur Verstärkung separat hinzu

Adress-Etikett hinzufügen

Speichern drücken

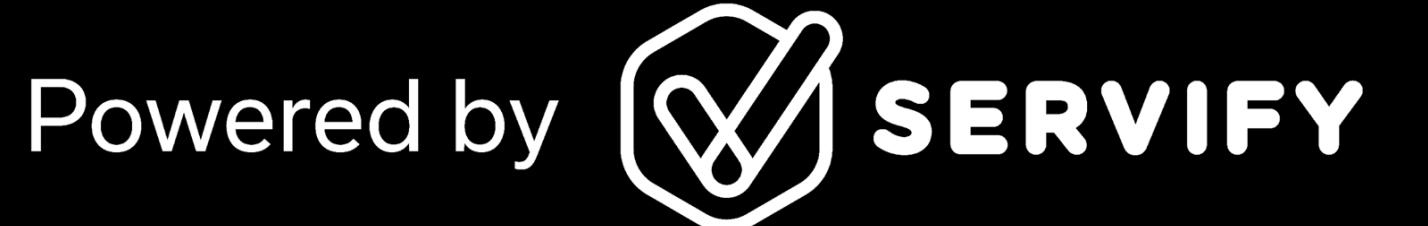

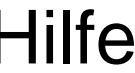

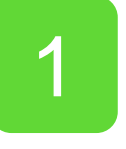

2 2

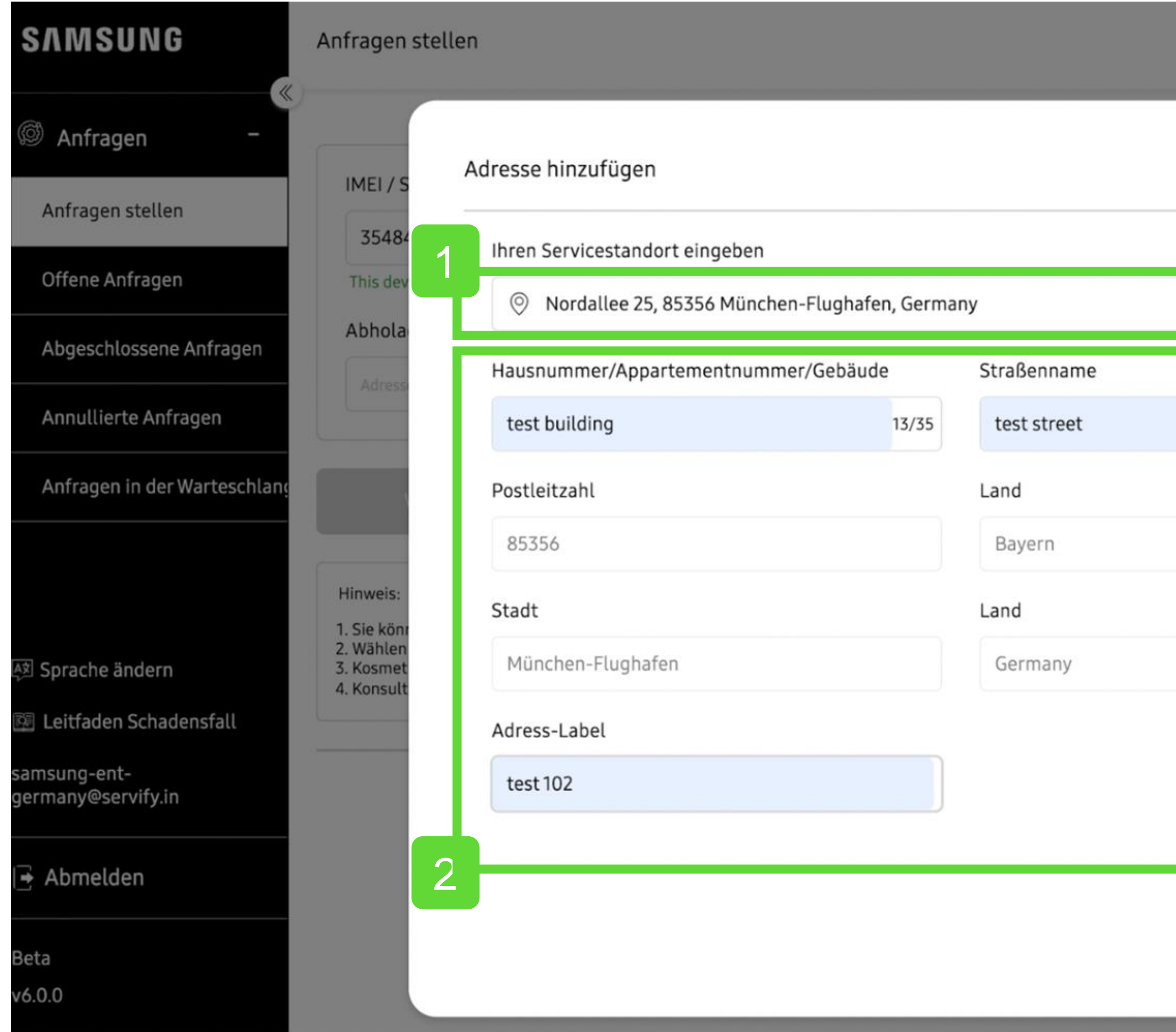

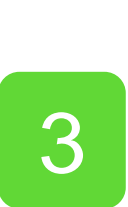

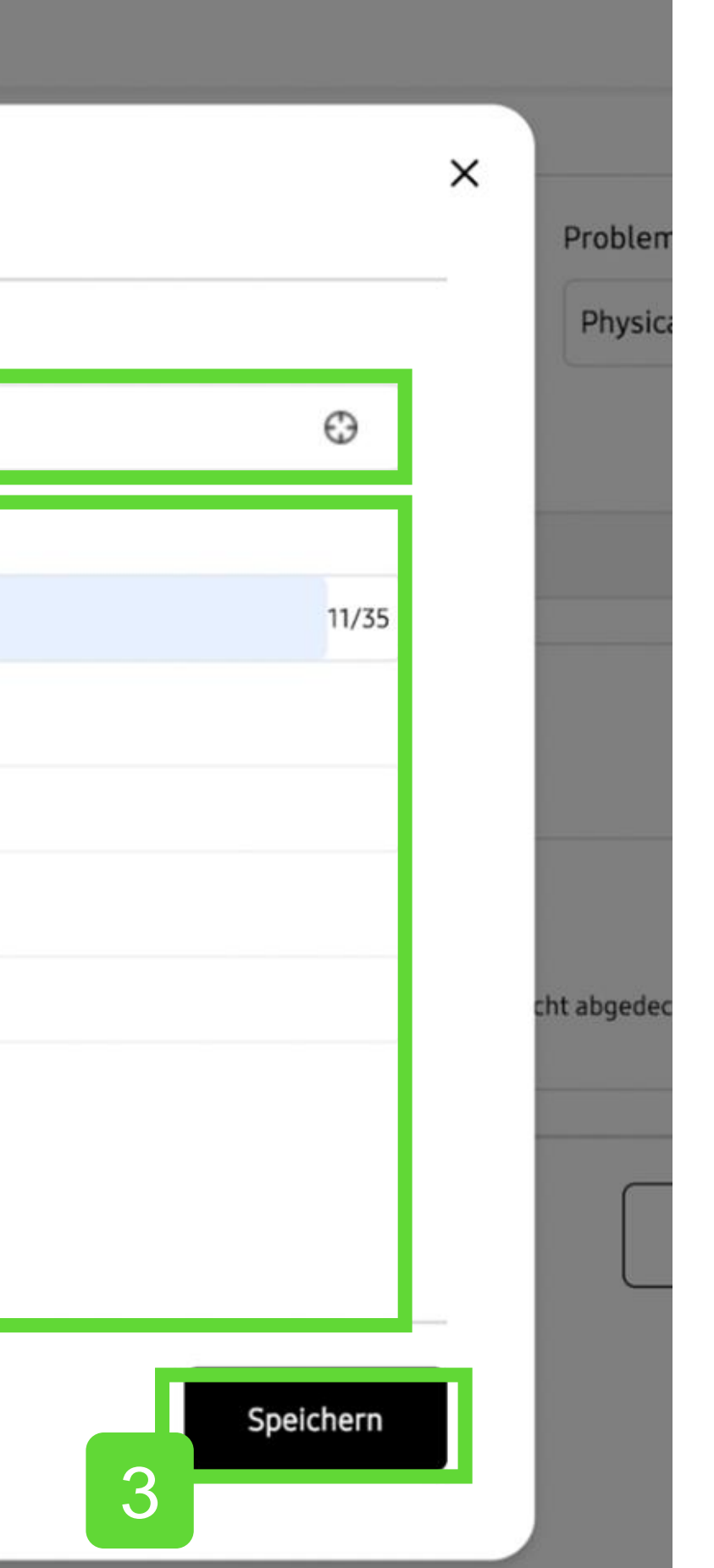

### Anfrage Stellen

Sobald Sie Ihren Antrag eingereicht haben, werden Sie aufgefordert, Ihre Geräte für den Versand vorzubereiten.

Es ist wichtig, dass Sie diese Richtlinien befolgen.

- Wenn die MDM -Software aktiv ist, können wir keine Reparatur durchführen und das Gerät wird an Sie zurückgeschickt.
- Alle Geräte werden ab Werk gelöscht, also denken Sie bitte daran, Ihre Daten zu sichern.
- Wenn Sie Gegenstände zusammen mit Ihrem Telefon zurückschicken, werden diese im Rahmen des Reparaturprozesses entsorgt, also bewahren Sie sie bitte auf.

Klicken Sie auf "Weiter", um fortzufahren

Eine Pop -up -Meldung informiert Sie darüber, dass Ihr Antrag erfolgreich abgeschickt wurde.

Klicken Sie auf "Weiter", um die Anfrage abzuschließen

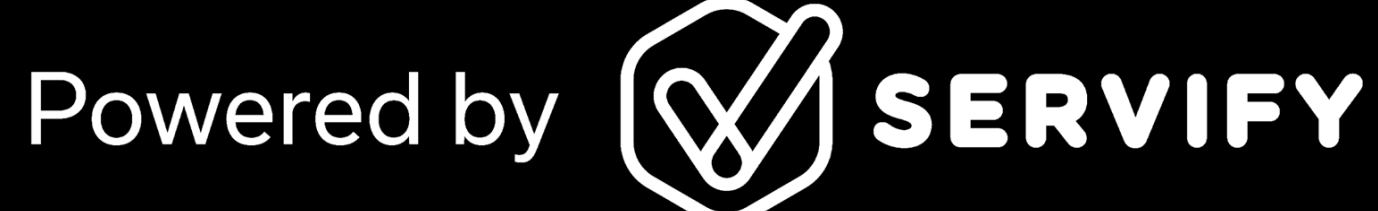

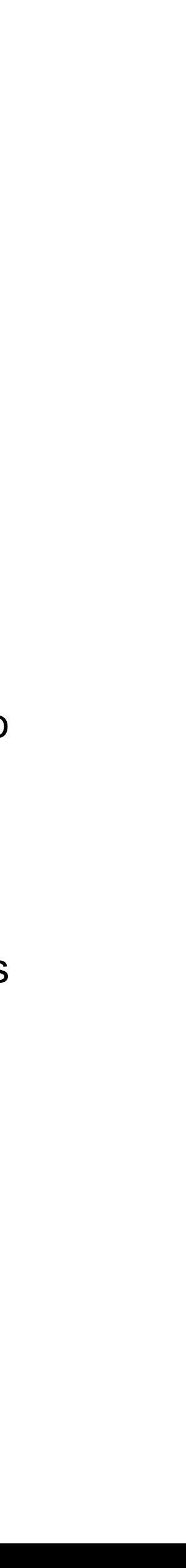

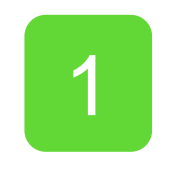

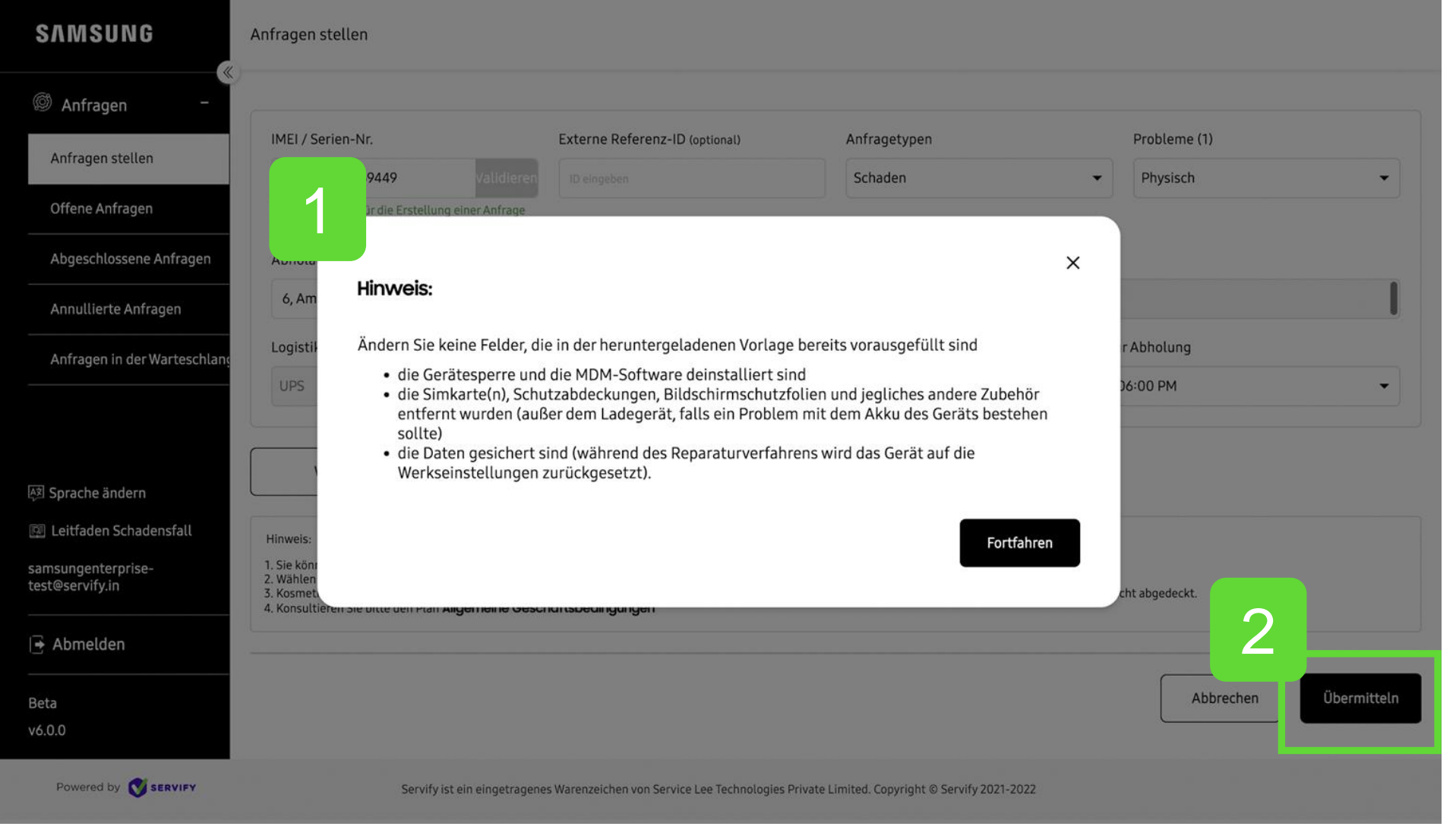

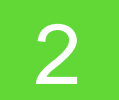

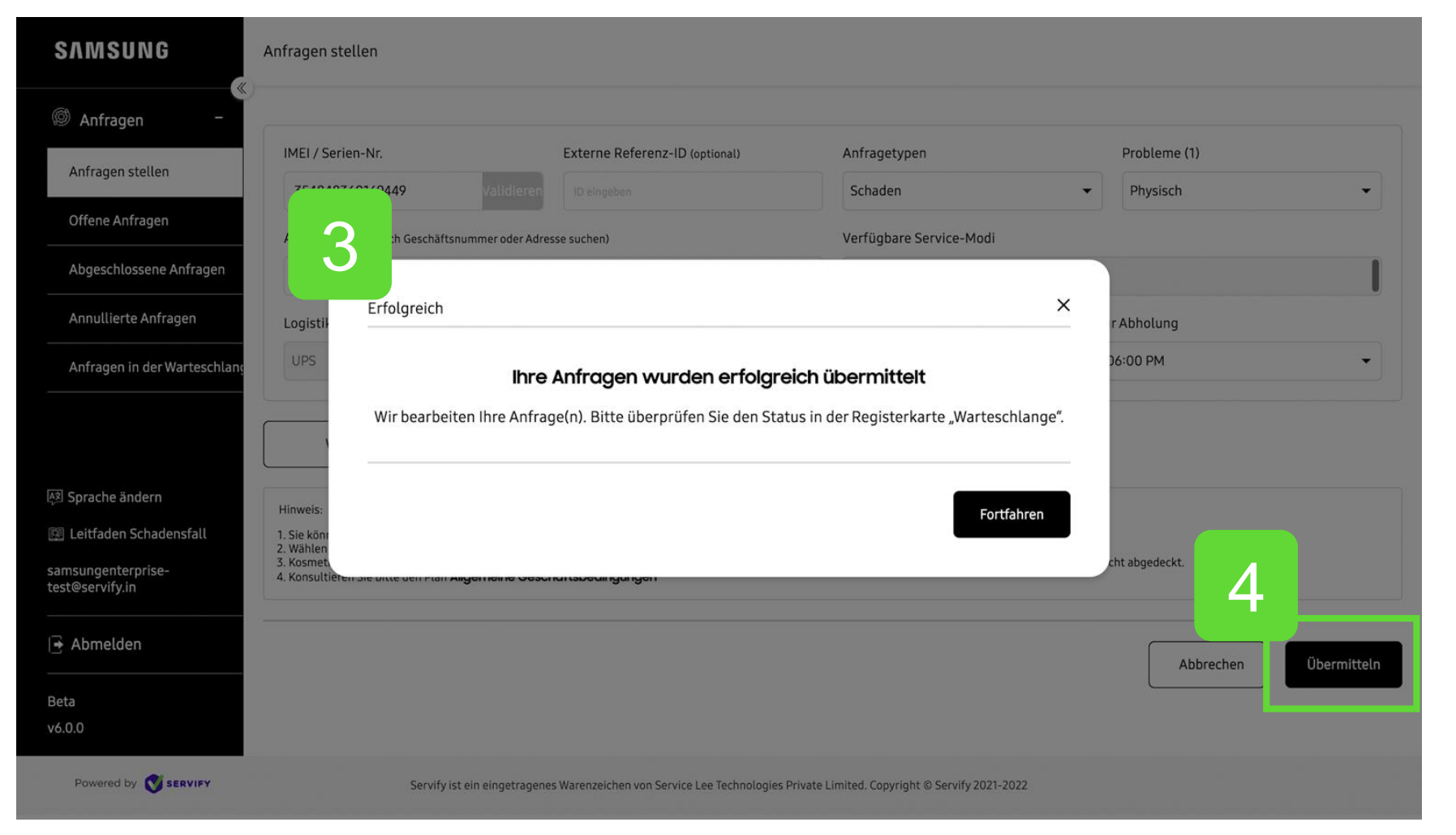

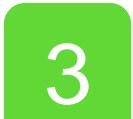

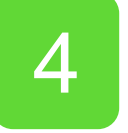

### Offene Anfragen

- Fügen Sie hier Filter hinzu, um die Navigation durch Ihre offenen Anfragen zu erleichtern .
- 3

 $\overline{2}$ 

Klicken Sie hier, um eine Übersicht über Ihre offenen Anfragen zu erhalten .

Wenn Sie auf das Symbol  $\Diamond$  klicken, können Sie weitere Details zu jeder Serviceanfrage anzeigen

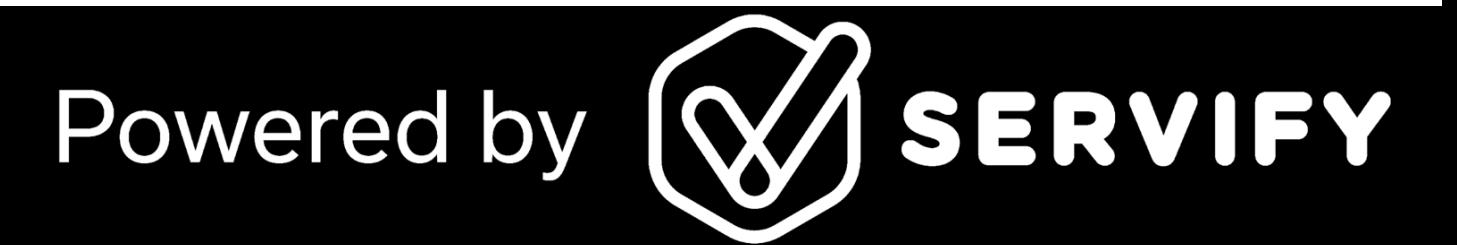

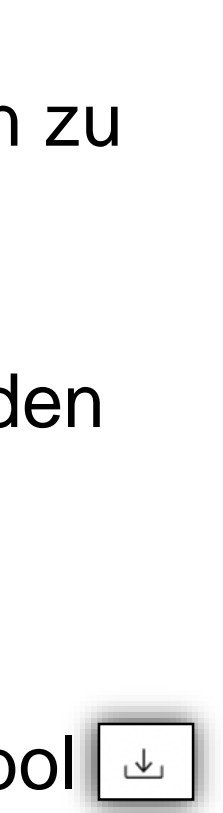

Wählen Sie ein Symbol, um die folgenden Aktionen auszulösen :

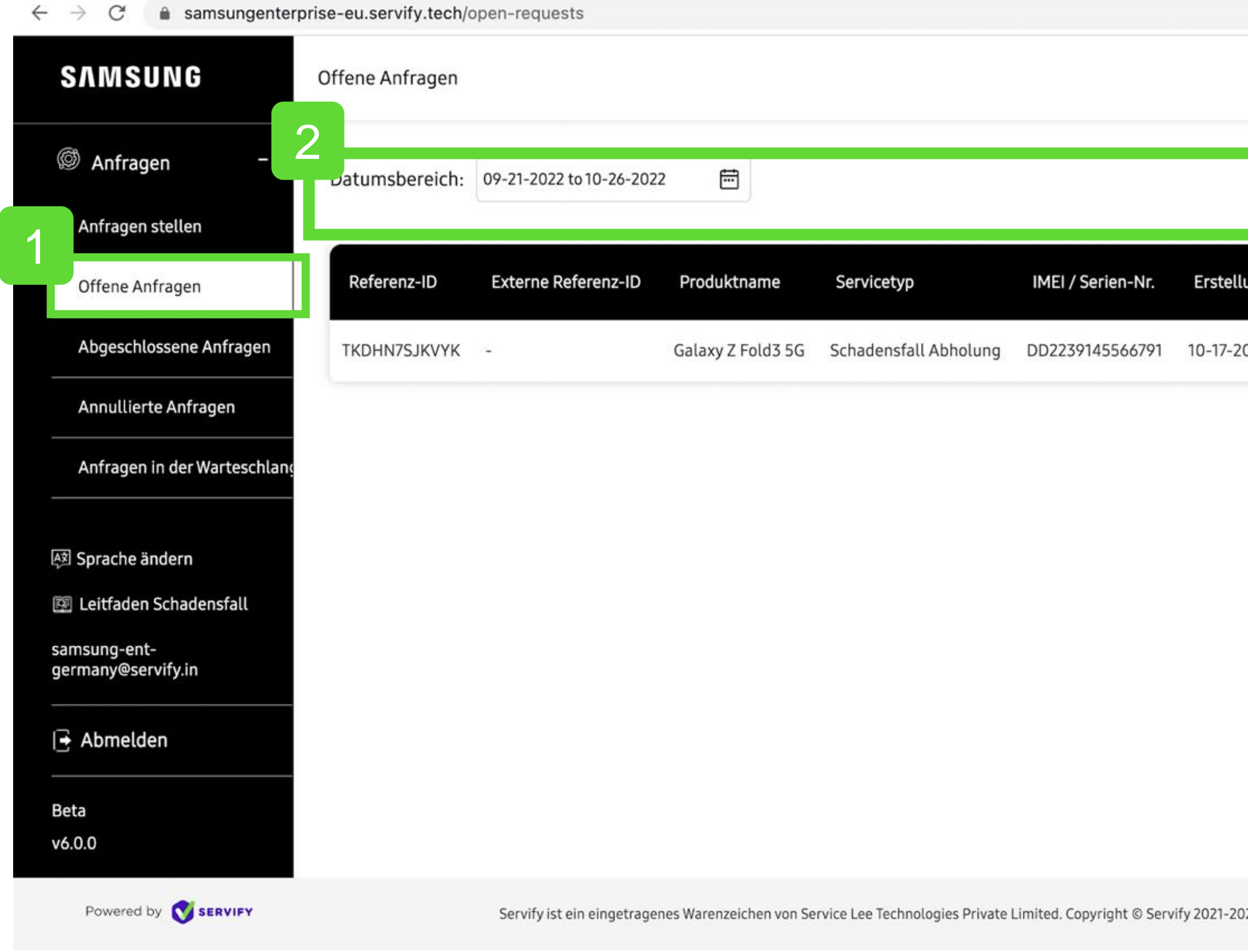

#### **SAMSUNG Care+ for Business**

or ① ☆ □ ● (Update : Neuen Filter hinzufüger Anfrage steller **Status** 3 Abholauftrag angenommen  $\rightarrow$   $\circ$ 122

> Versandetiketten können überall dort heruntergeladen werden, wo das Symboll erscheint .

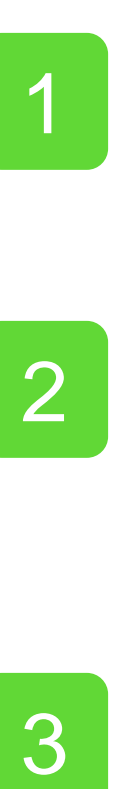

### Offene Anfragen (Detaillierte Ansicht)

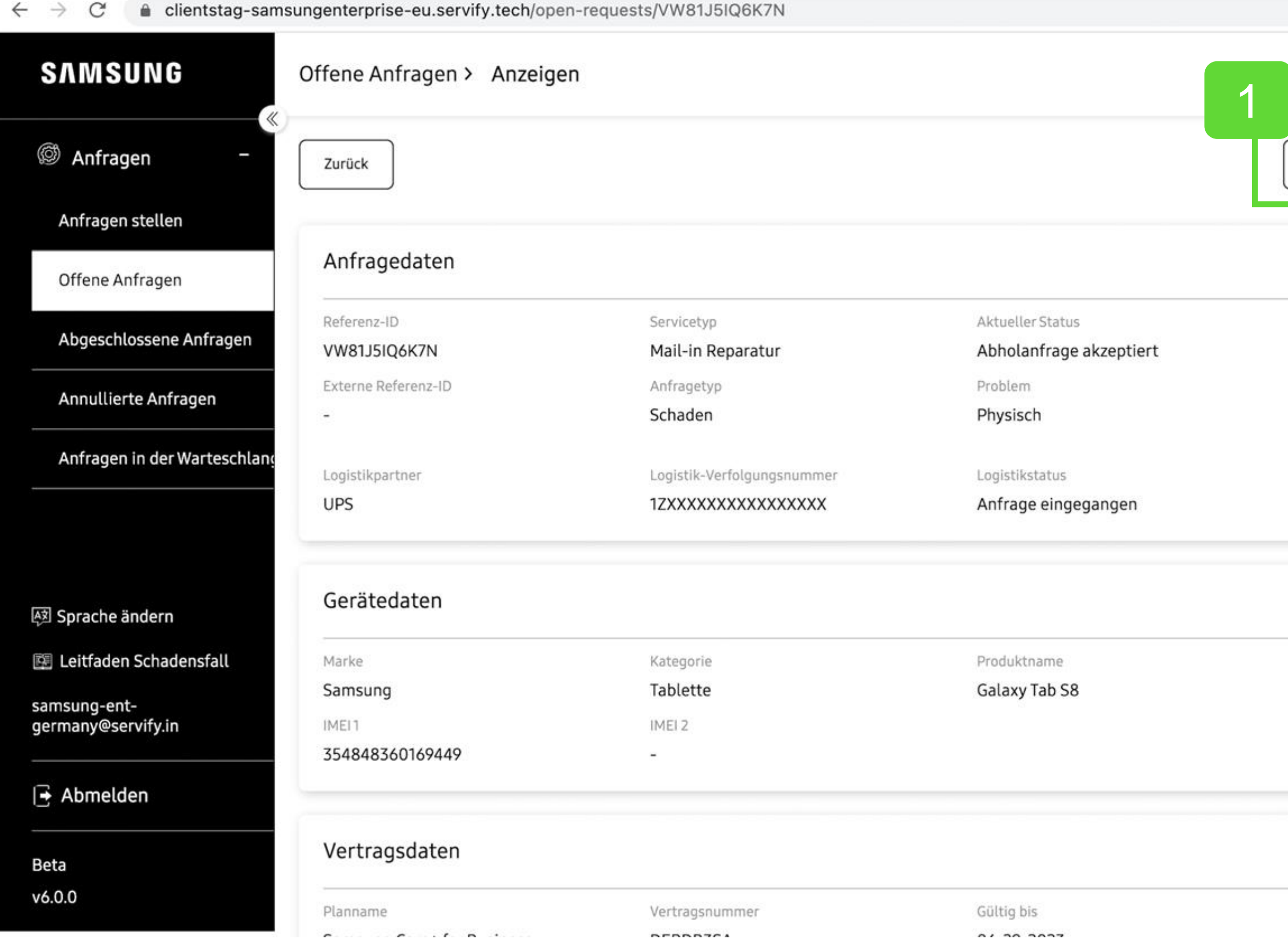

#### **SAMSUNG Care+ for Business**

Offene Anfragen können storniert werden, aber nur bis zu dem Zeitpunkt, an dem die Geräte zur Reparatur abgeholt werden.

Sobald Ihre Geräte zur Reparatur abgeholt wurden, kann der Serviceauftrag nicht mehr rniert werden.

Falls Sie dies noch nicht getan haben, können Sie direkt aus dem offenen Auftrag heraus ein Versandetikett drucken.

ping Label

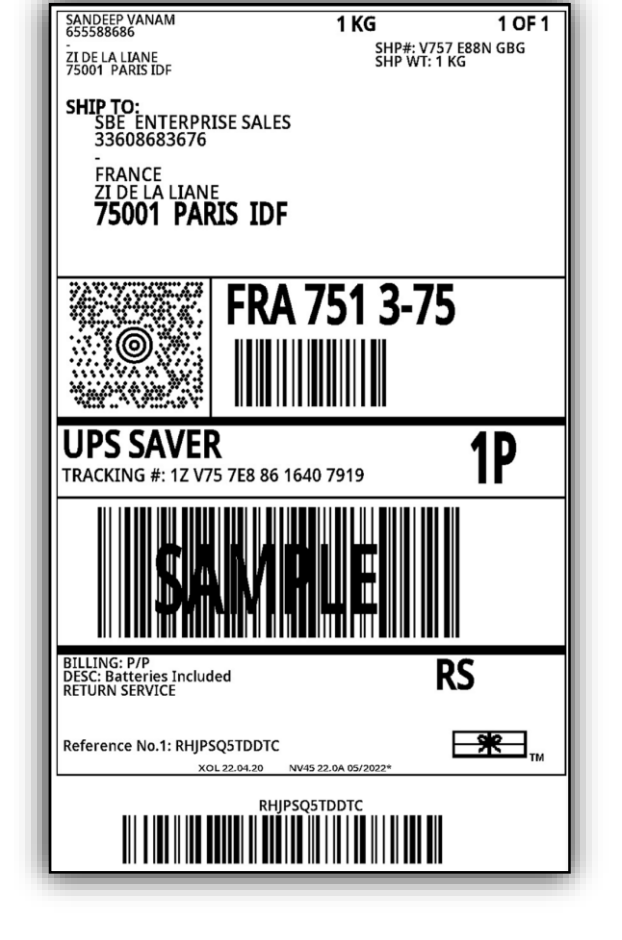

Powered by **W/SERVIFY** 

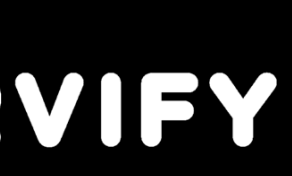

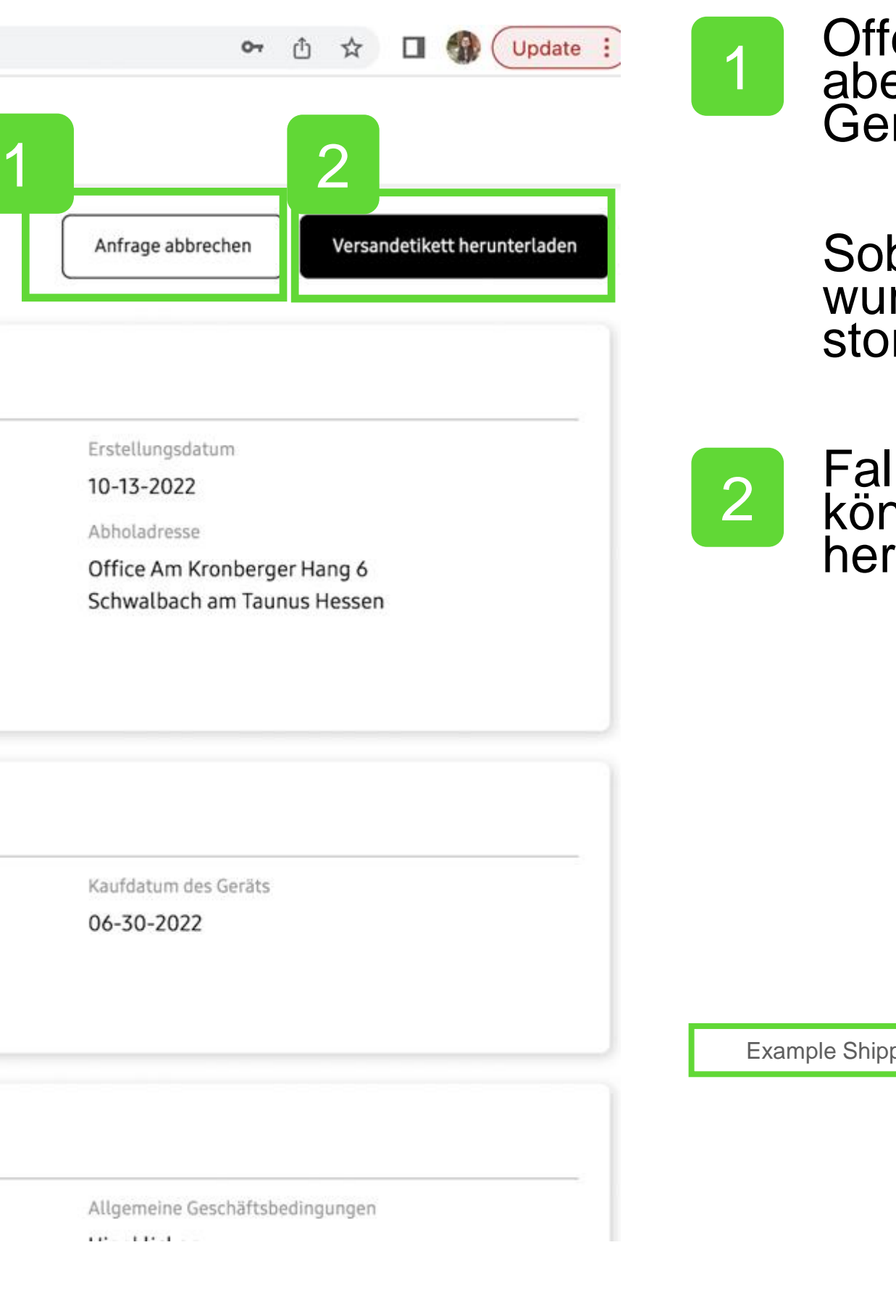

### Annulierte Anfragen

Sie können jede stornierte Dienstanfrage detaillierter betrachten, indem Sie auf das Symbol<sup>o</sup>

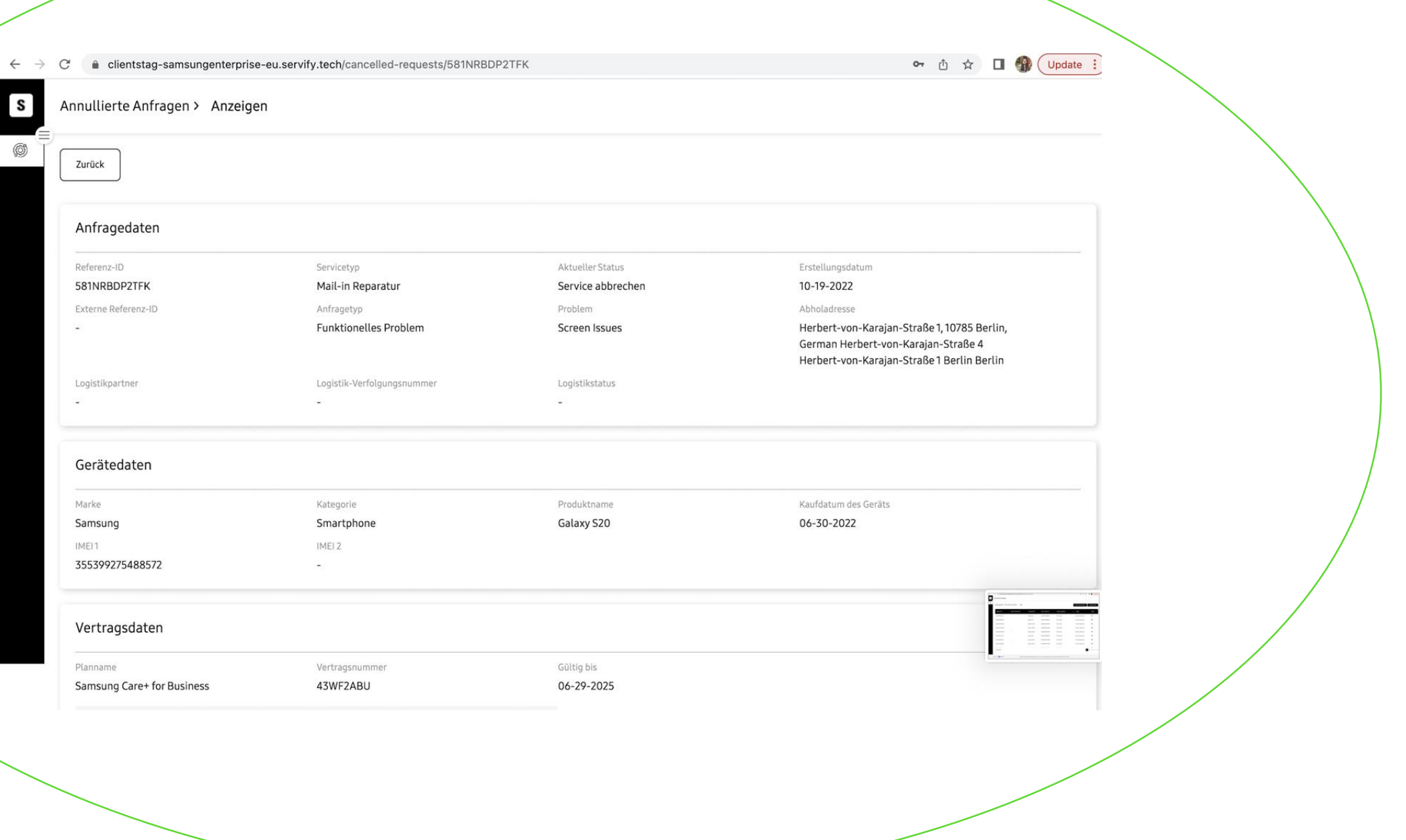

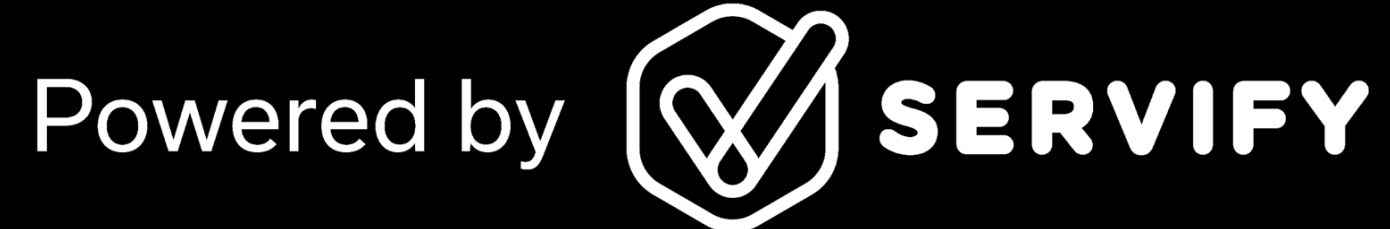

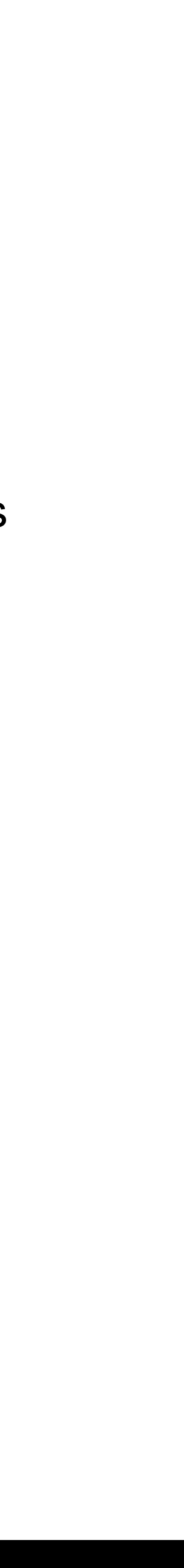

Klicken Sie hier, um eine Übersicht über Ihre annullierten Anfragen zu erhalten.

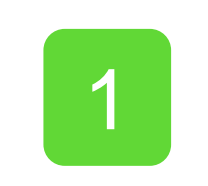

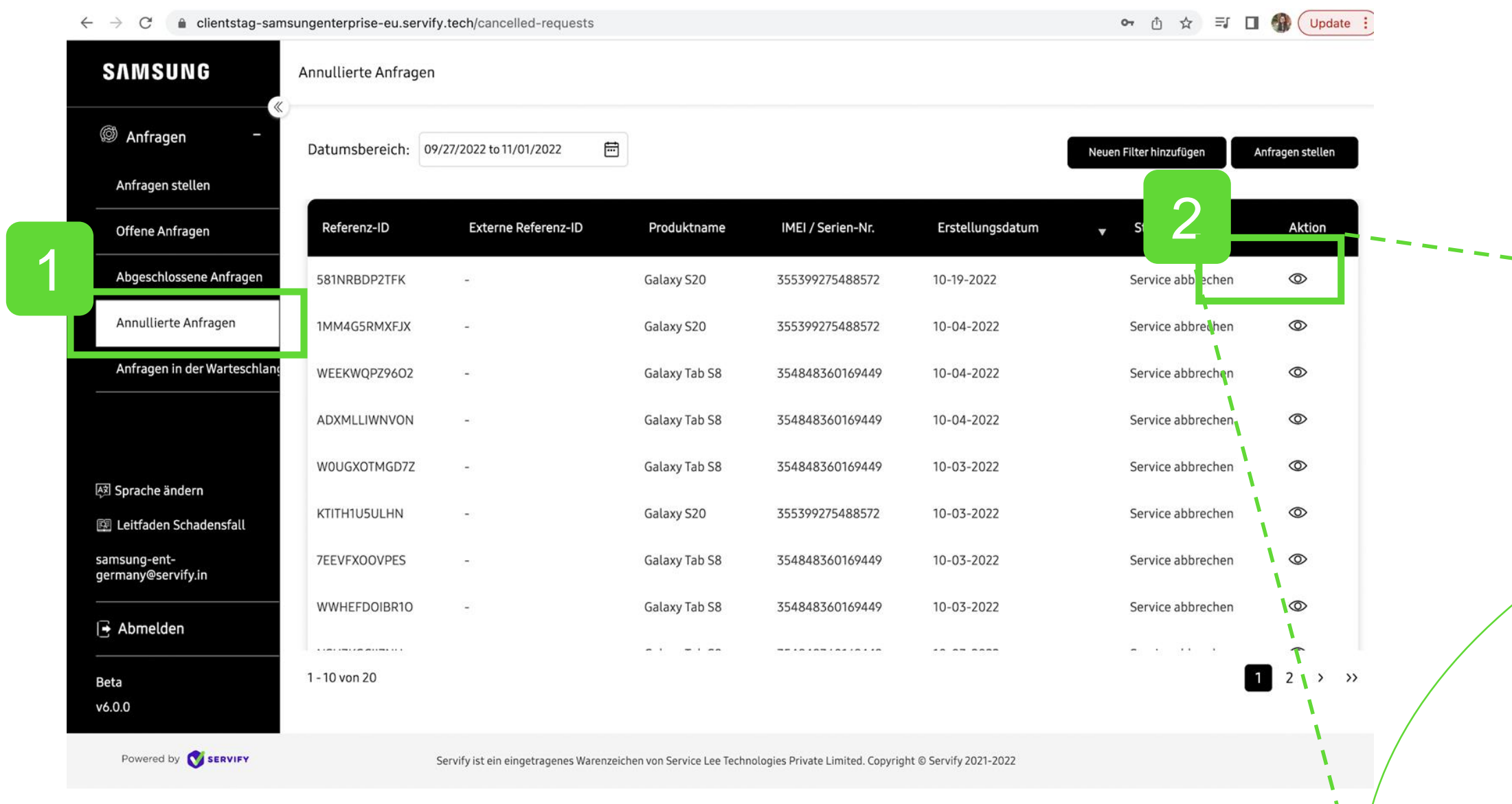

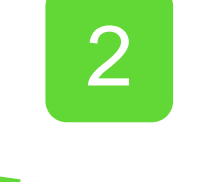

### Abgeschlossene Anfragen

Eine Übersicht über Ihre abgeschlossenen Anfragen erhalten Sie, wenn Sie hier klicken.  $\frac{1}{2}$ 

Sie können jede abgeschlossene Serviceanfrage detaillierter betrachten, indem Sie auf das Symbol<sup>o</sup>

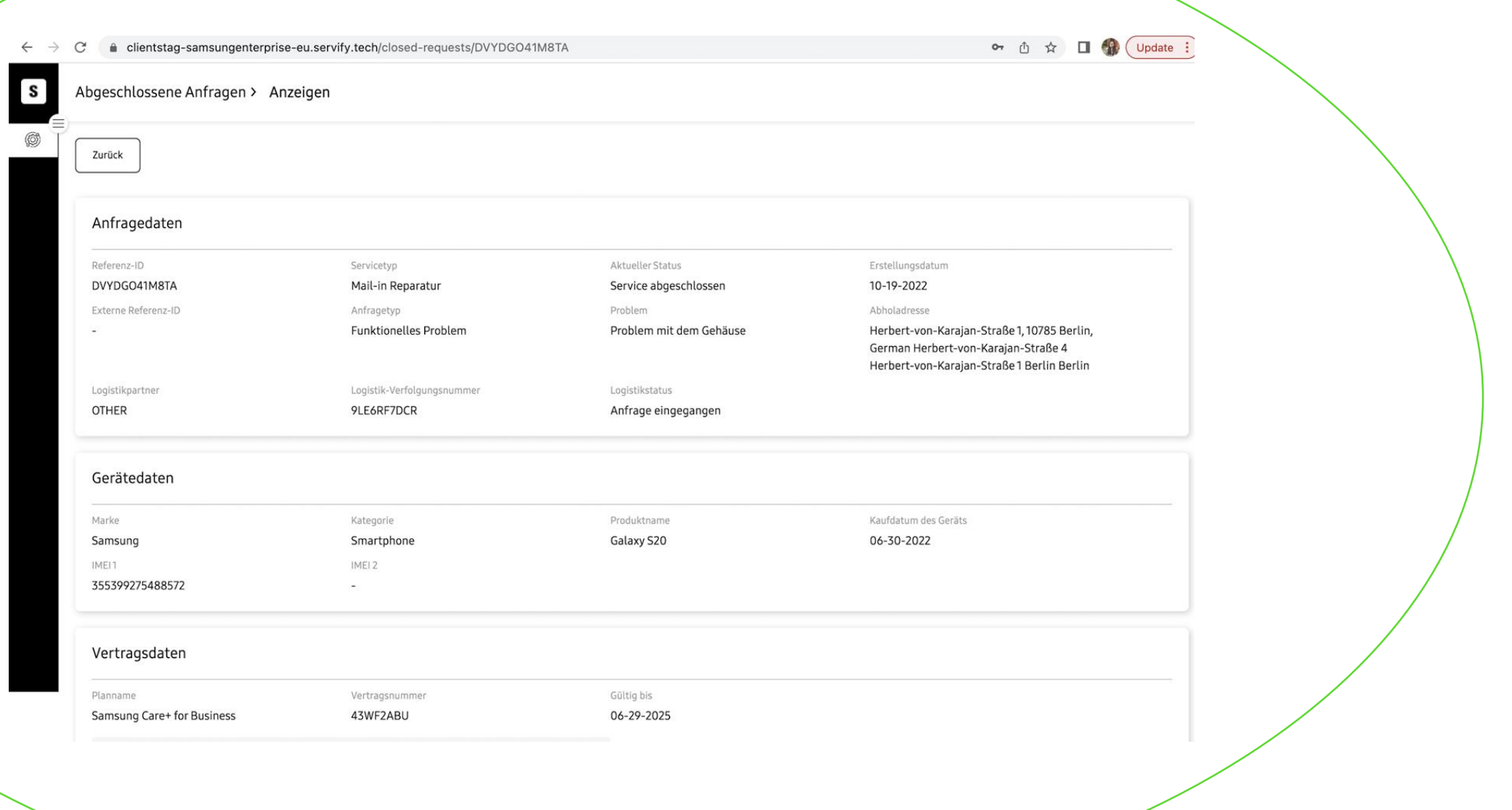

 $\overline{2}$ 

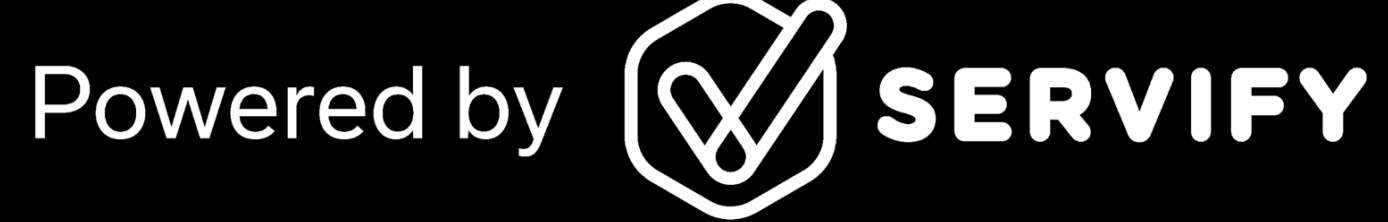

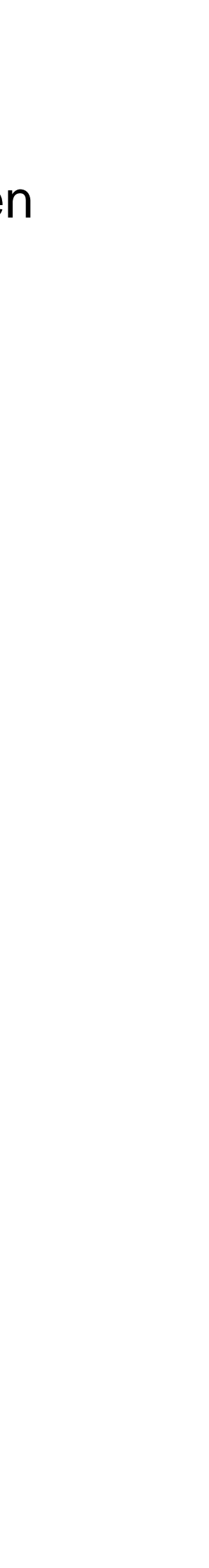

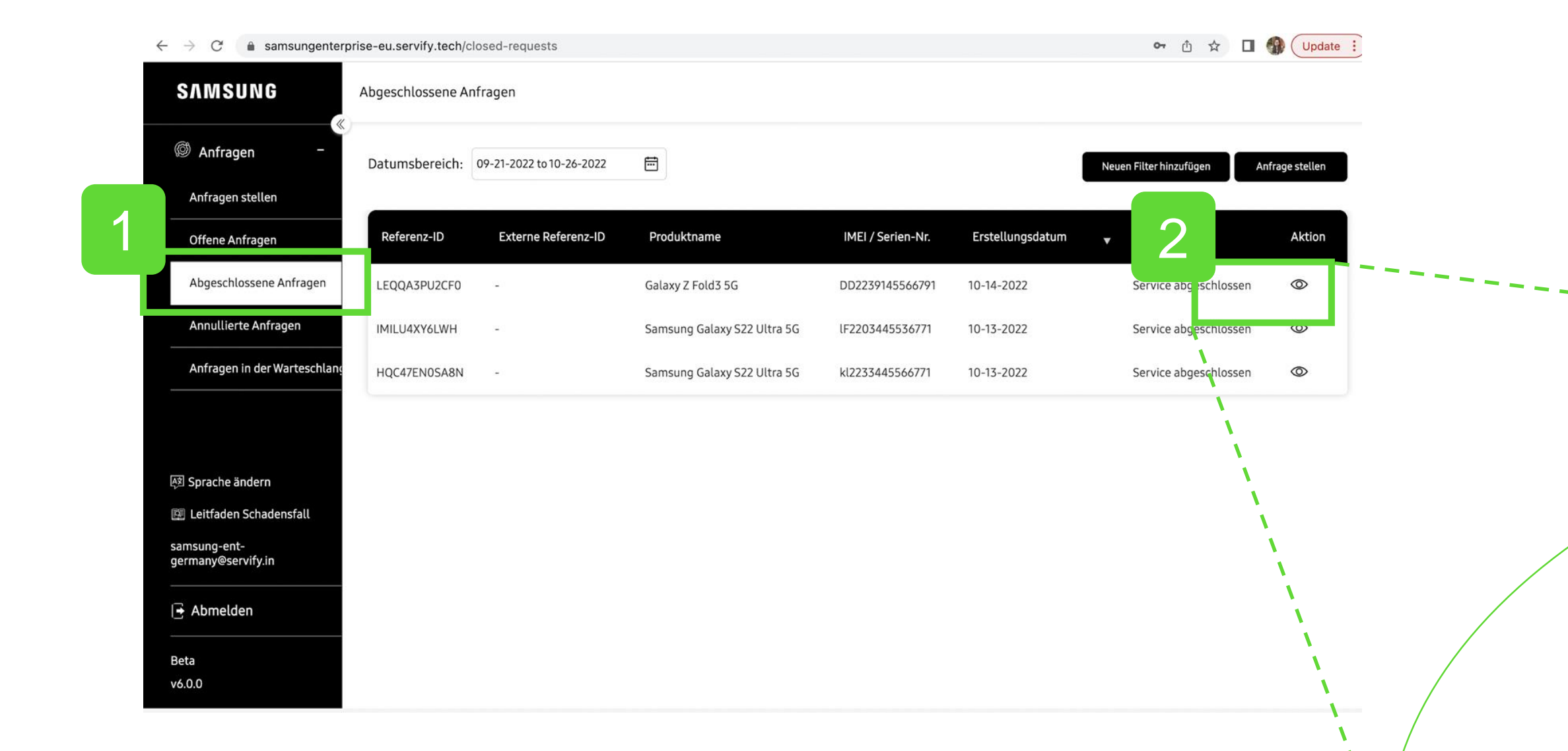

### Anfragen in der Warteschlange

Sie können den Status von Anfragen verfolgen, indem Sie auf "Warteschlangen" klicken.

1

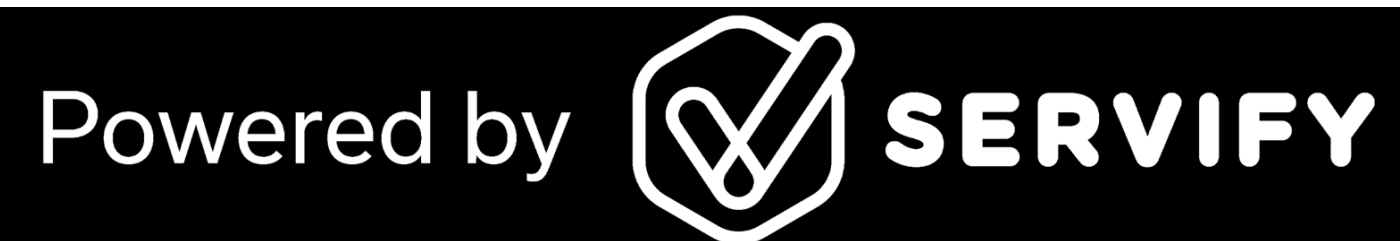

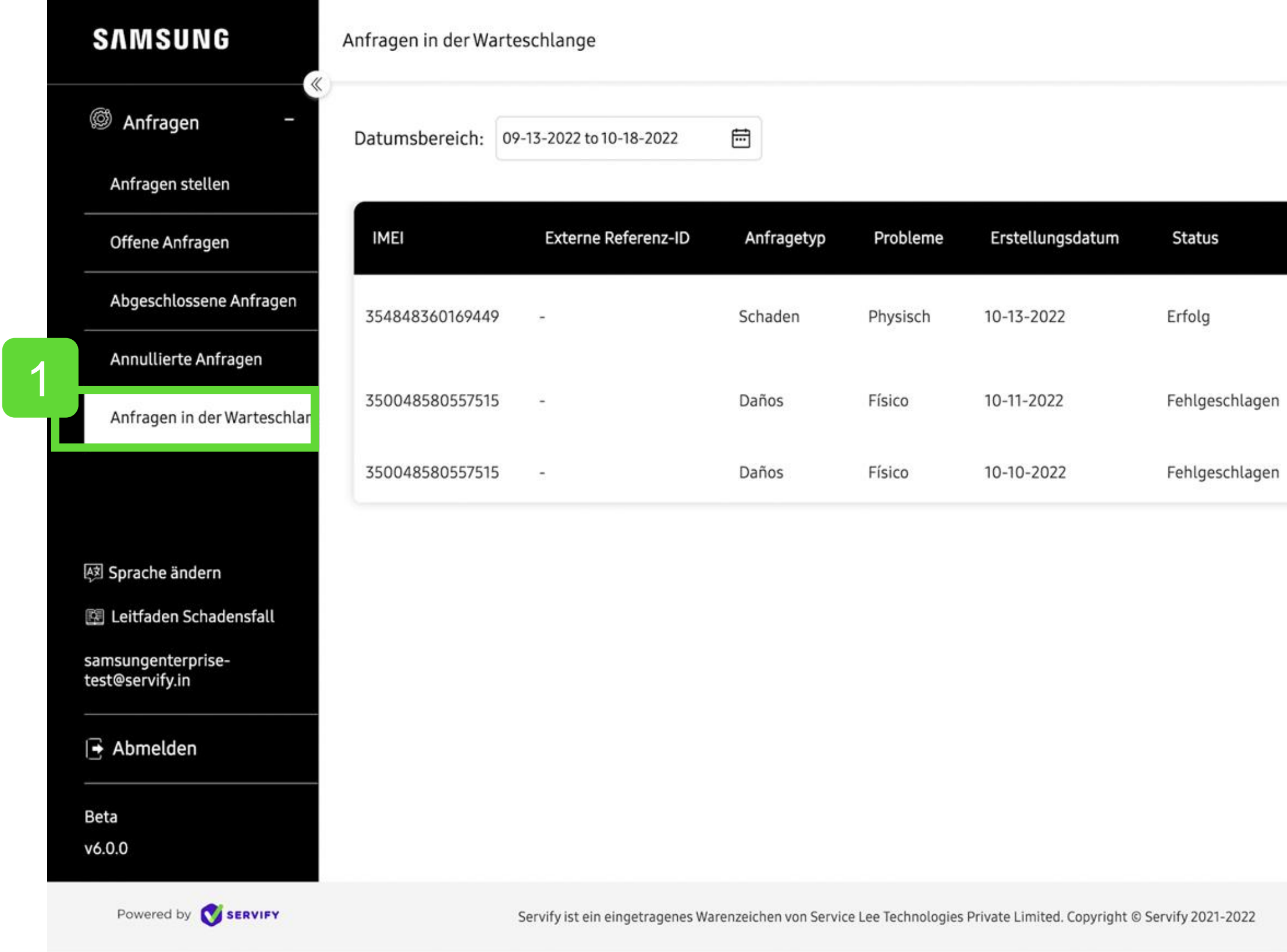

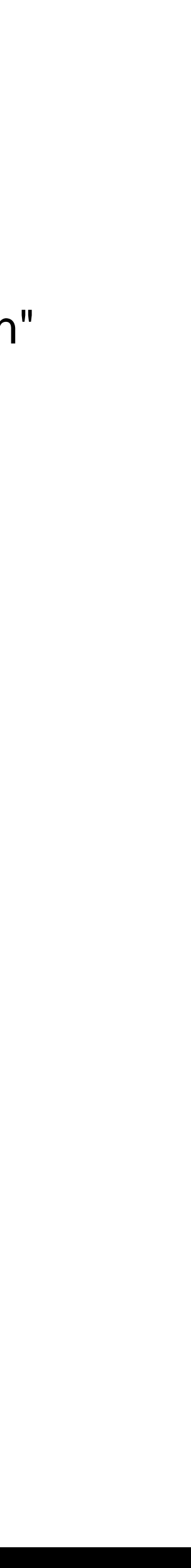

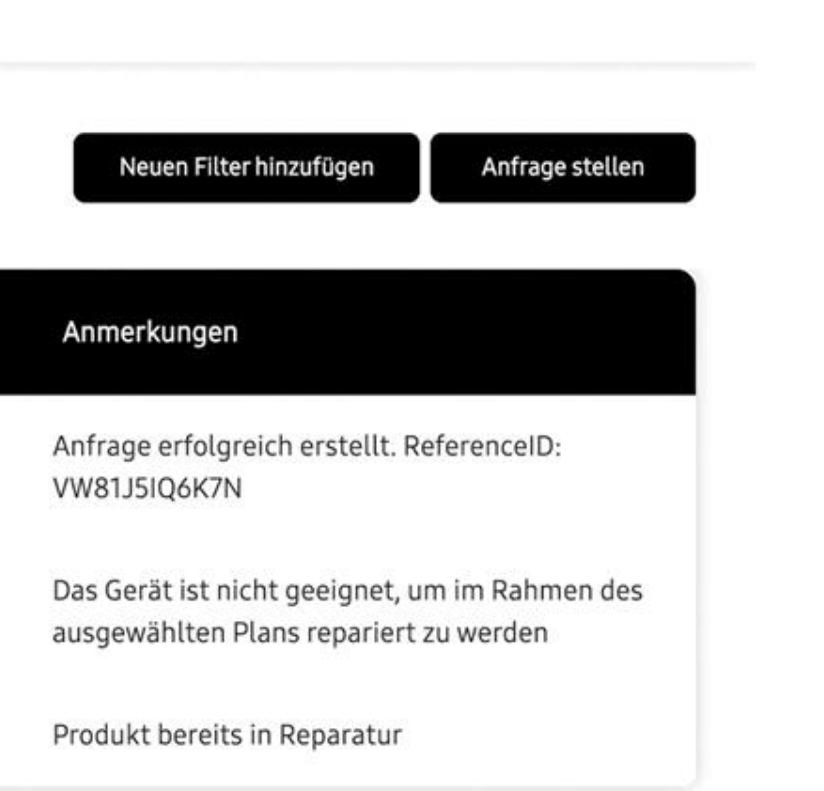

### Dashboard

Klicken Sie hier, um zum 'Dashboard' zu gelangen und die Umsatz - und Schadenentwicklung zu sehen.

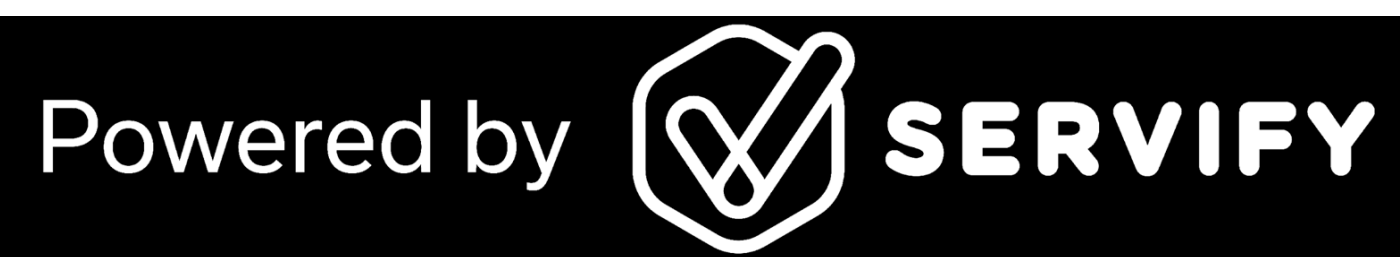

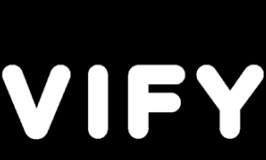

1

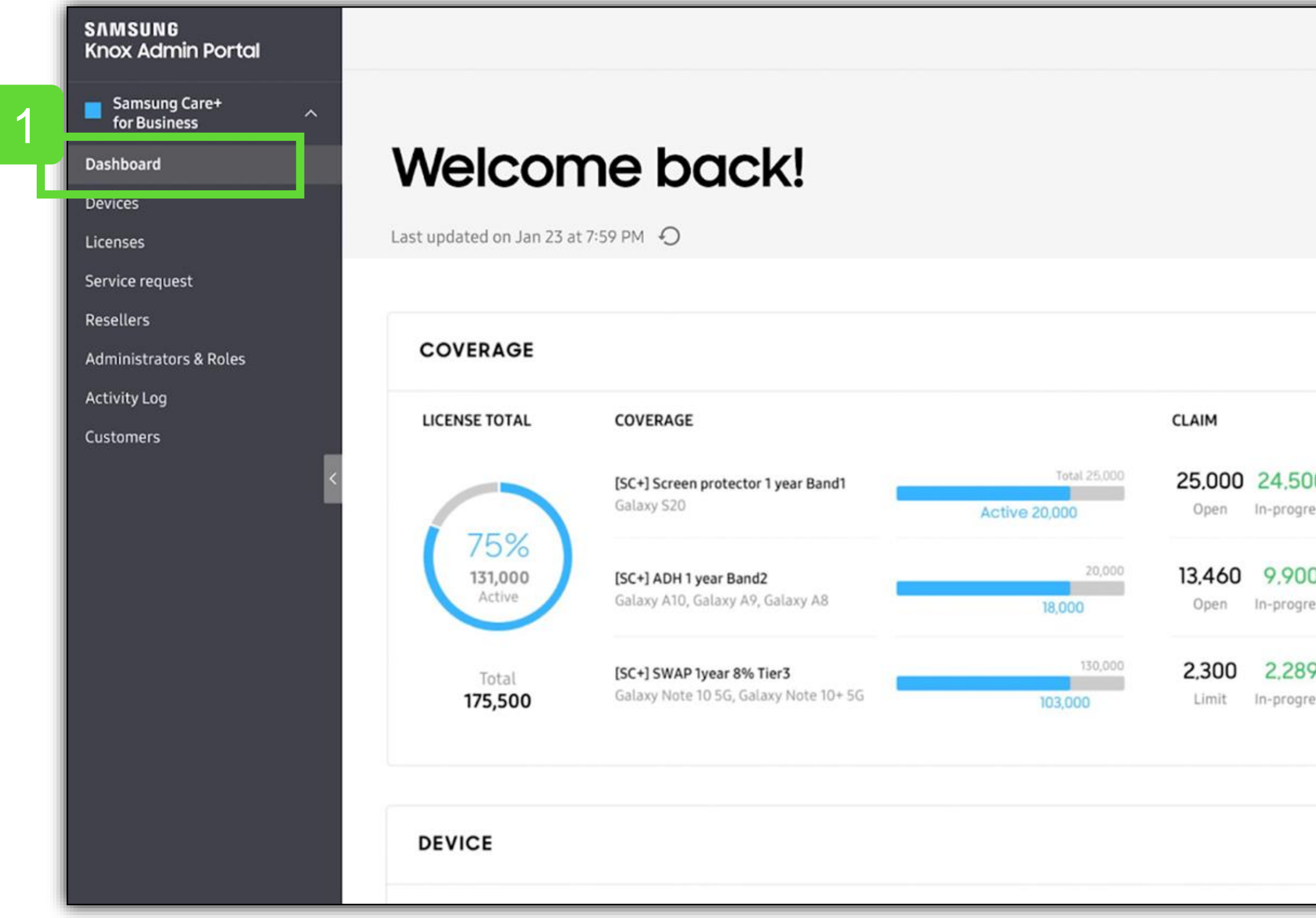

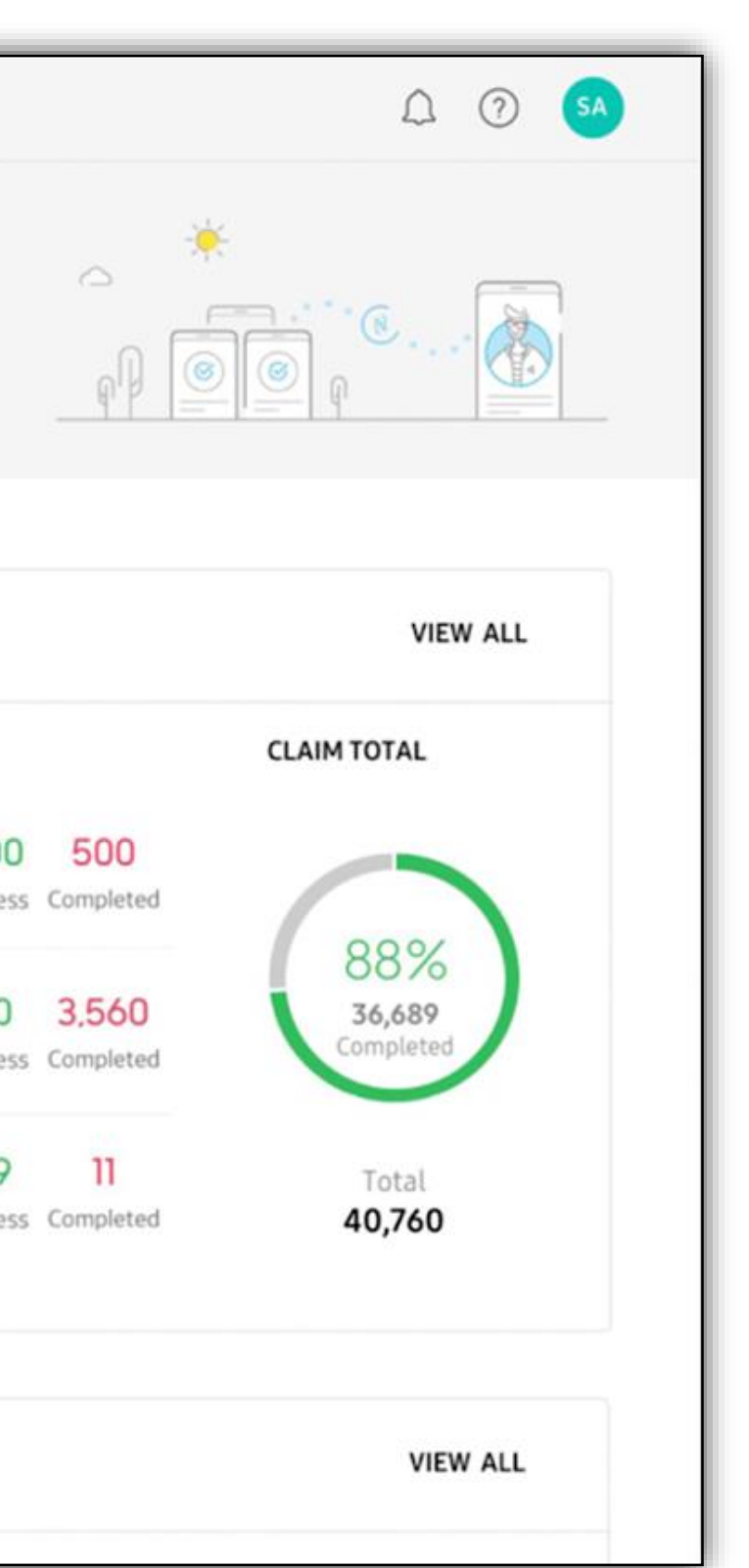

## Dankeschön

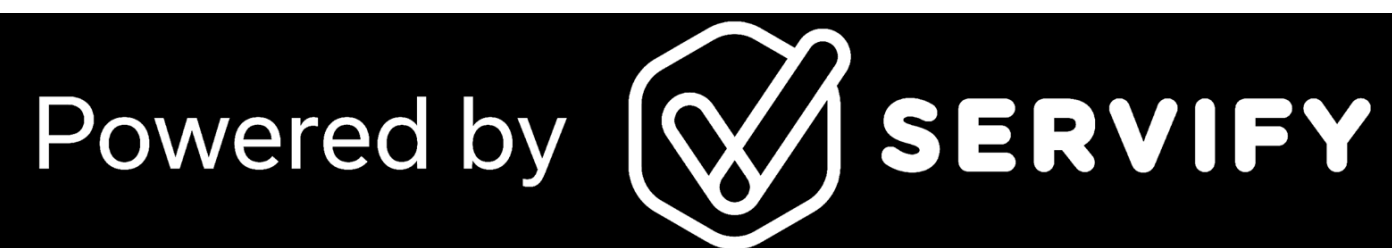

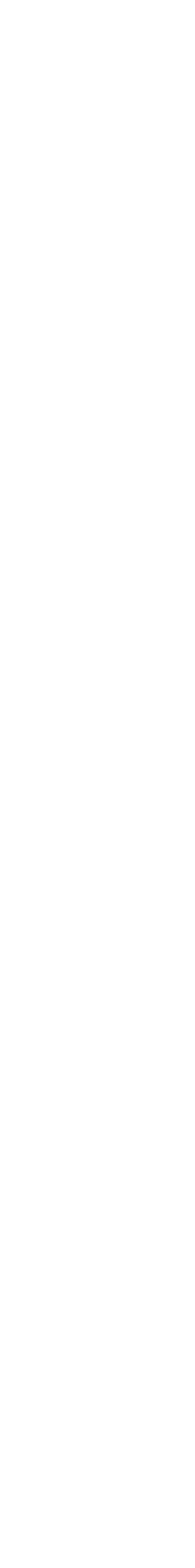

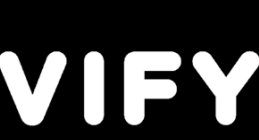